# Administración

### Administración

Rienvenido a nuestra Área de Administración

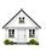

### **Zona Clientes**

Haga click aguí para editar sus datos, ver información de cuentas de cobro o contratar servicios adicionales

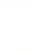

### Realizar una consulta

Si usted aún no es nuestro cliente o si lo es y quiere hacer una consulta rápida, utilice éste formulario

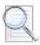

### **Tickets de Soporte**

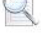

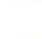

## **Afiliaciones**

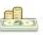

Haga click aquí para convertirse en afiliado o para ver sus ganancias

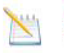

#### Anuncios

Ver las últimas noticias y anuncios

#### **Descargas**

Ver nuestra librería de descargas

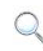

#### **Base de Conocimientos - FAQs**

Explore la base de conocimientos para las preguntas más frecuentes

### **Hacer Pedido**

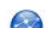

Business Houston, the Promising Pitchwell (1)

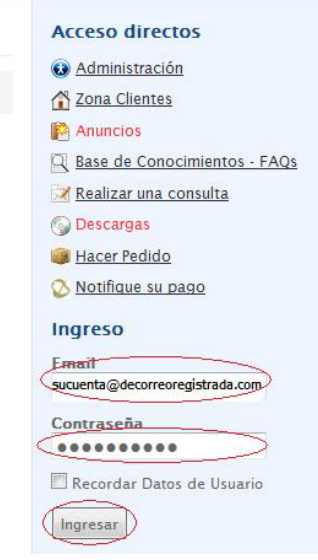

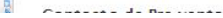

3. Busque el plan del dominio al cual desea cambiar de plan y clic a la derecha en el icono

# Mis Productos & Servicios

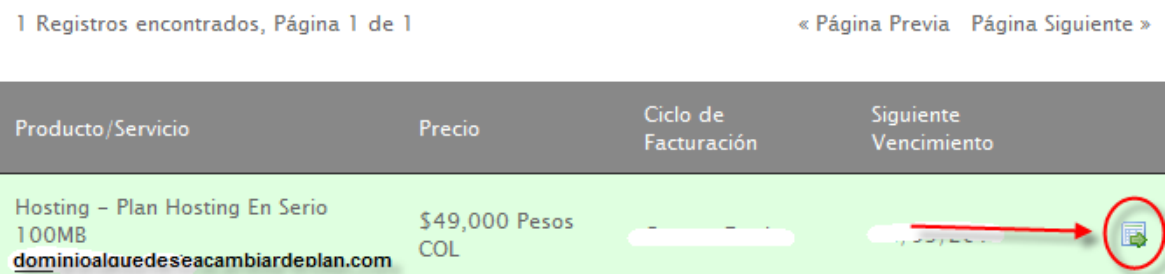

4. Verifique que es el dominio al cual desea cambiar el plan de Hosting y clic en el botón Cambiar plan de Hosting.

# Detalles de Productos

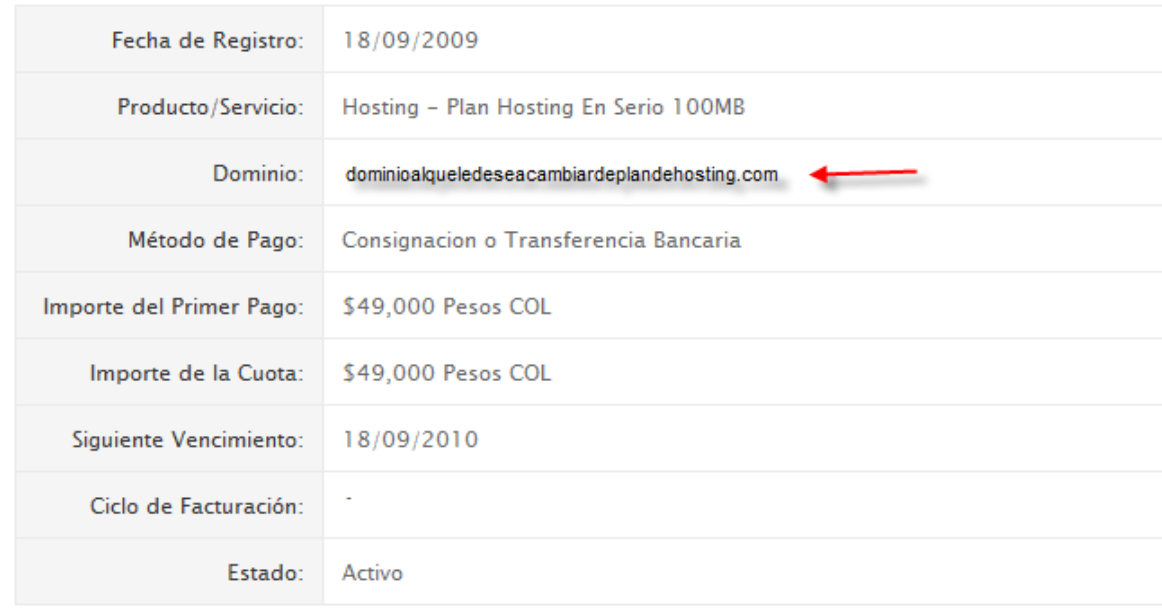

Uso de Espacio de Disco: 0 MB Límite de Espacio de Disco: 100 MB (0% Usado) Uso de Ancho de Banda: 0 MB Límite de Ancho de Banda: 1000 MB (0% Usado)

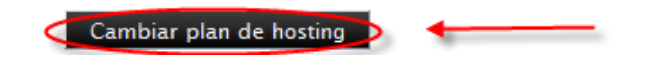

5. Seleccione el plan al cual desea cambiar y presione el botón Hacer Click para Continuar

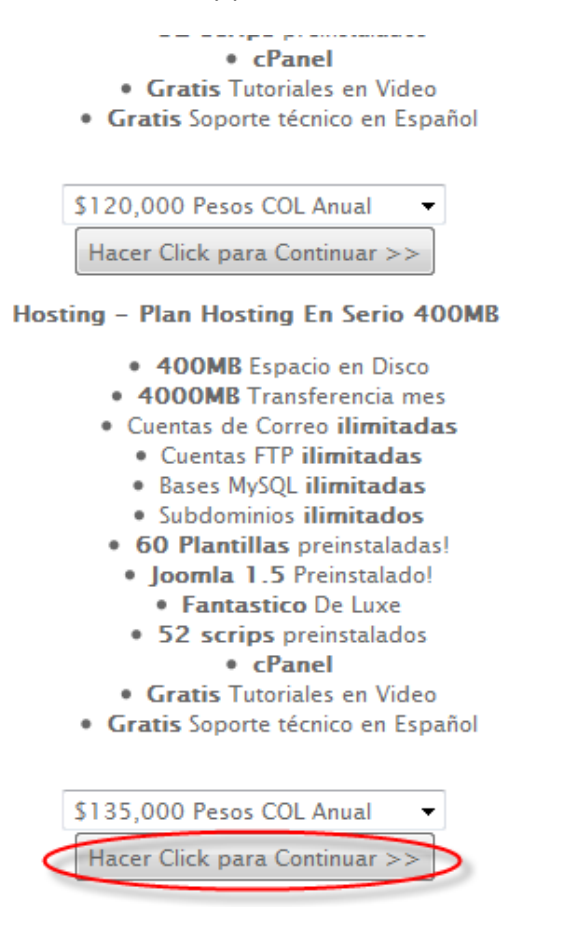

6. Seleccione la forma de pago y presione el botón Hacer Click para Continuar

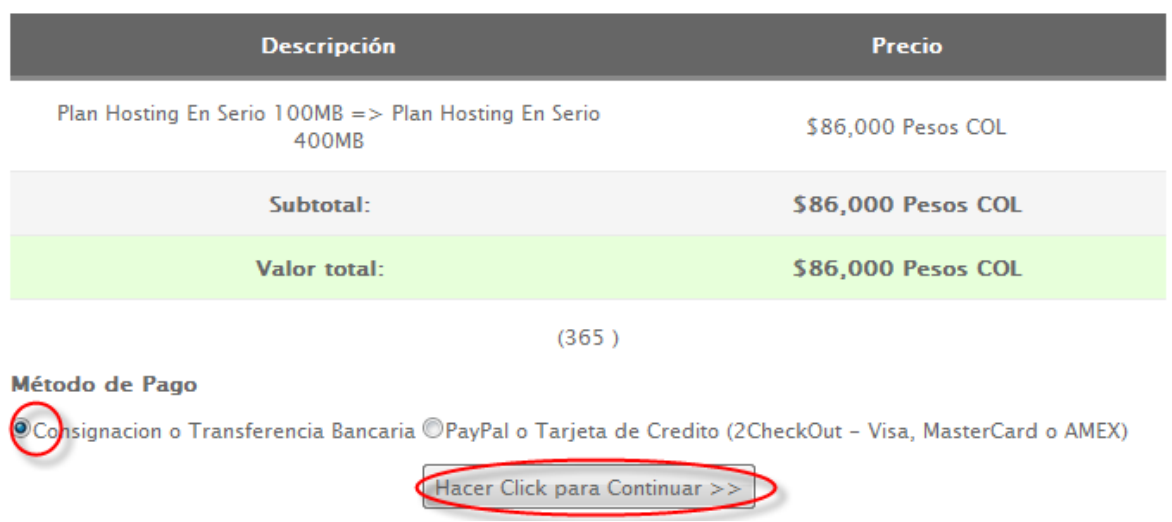

7. Siga las instrucciones para realizar el pago y notifíquelo en el formulario que encuentra en <http://www.hostingenserio.com/notificacion-pago-hosting-colombia.php>